### A Guide to Company Administration

The Home Page - what you see when you login

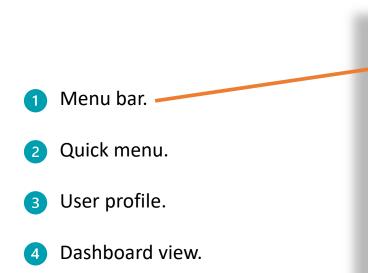

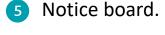

6 Contact.

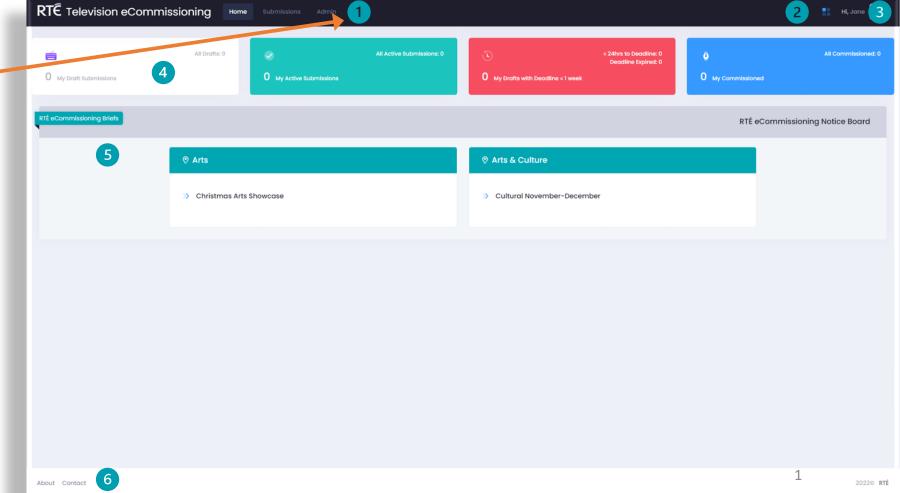

#### A Guide to Company Administration

#### Admin Menu

You will see six functions under the Admin menu.

- Manage Company Profile.
- Manage Company Users.
- Replace Account Administrator.
- 4 All Draft Submissions (Read Only).\*
- 6 All Active Submissions.\*
- 6 All Archive Submissions.\*

RTE Television eCommissioning **Admin** Manage Company Profile Manage Company Information & Documentation Manage Company Users Replace Account Contact Info: Administrator All Draft Submissions **Primary Contact** (Read Only) Jane Dempsey All Active Submissions Job Title Producer All Archived Submissions Company Name JD Pics

<sup>\*</sup>Submissions received from 30<sup>th</sup> January 2023.

### A Guide to Company Administration

### Manage Company Profile

Here, you can update your key contact details and provide us with the most up-to-date information about your company i.e. address / phone number etc.

Remember to click Save Changes.

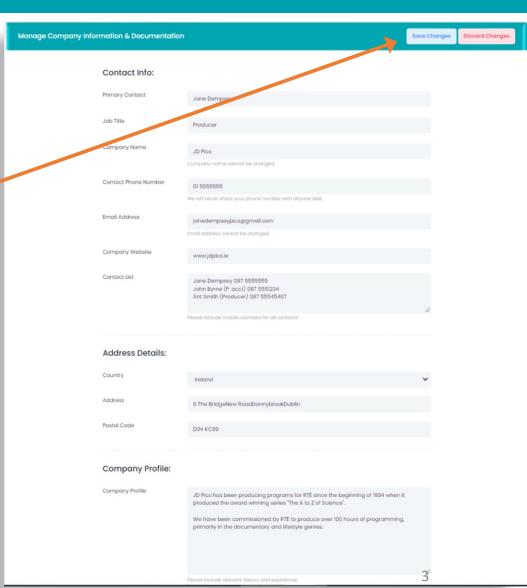

#### A Guide to Company Administration

#### Manage Company Users - creating a user account

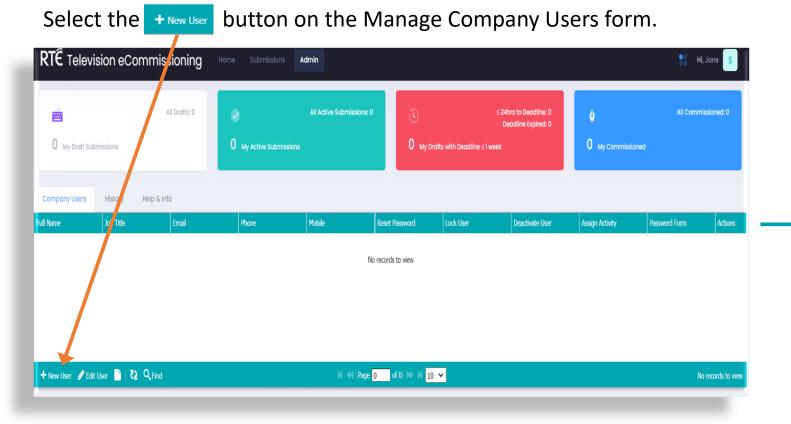

Proceed to enter new user details.

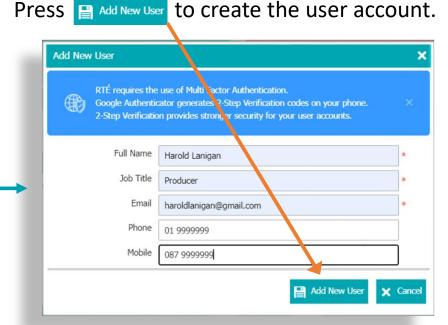

The user will receive an email granting access to RTÉ's eCommissioning system. They will then need to set their password and install the Google Authenticator App.

### A Guide to Company Administration

Manage Company Users - edit a user account

Select the user account and press Fedit User RTE Television eCommissioning Job Title Harold Lanigan Producer haroldlanigar comail.com 01 9999999 + New User / Edit User 📑 🔃 Q Find 

In the Edit User Account form you can:

- Reset the user password.
- Lock a user account.
- Deactivate a user account (will disable user account).
- Assign the user activity to another company user e.g. user is on sick leave.

Press Save Changes to apply settings.

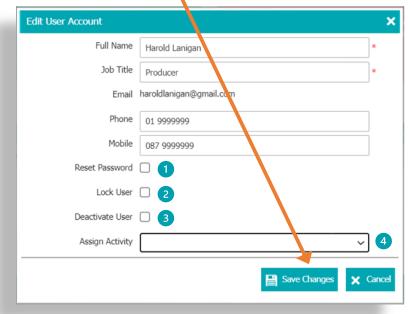

### A Guide to Company Administration

### Replacing your Company Administrator

After you have added other users to your account, you can nominate any one of them to replace you as the Account Administrator.

Click on the user you wish to nominate and press the Assign Admin button.

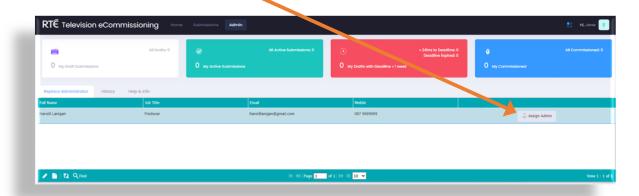

Tick the Confirm this user as Administrator box and press the submit button.

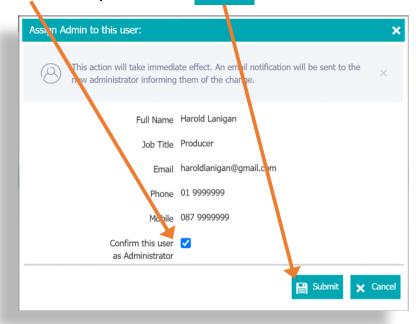

The user will receive an email confirming the change.

### A Guide to Company Administration

### All Draft Submissions (Read Only)

As the administrator for your company you have visibility of <u>ALL</u> draft submissions in your company. You can view all your company users draft submissions in READ ONLY mode.

Select the option All Draft Submissions (Read Only) from the Admin menu. To read a draft, select View Draft

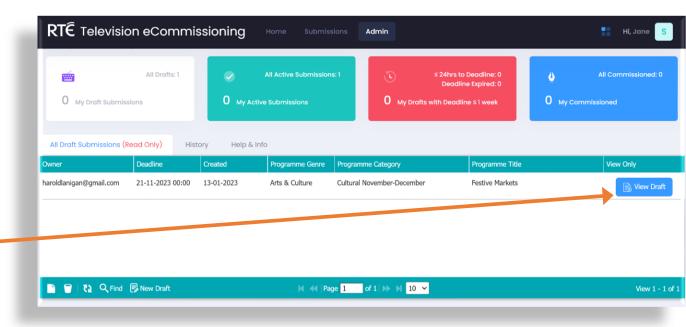

v1.0

#### A Guide to Company Administration

#### All Active Submissions

As the administrator for your company you have visibility of <u>ALL</u> active submissions in your company.

Select the option All Active Submissions from the Admin menu.

You can see the status of proposals submitted to RTÉ for each of your company users.

IMPORTANT NOTE – YOU CANNOT AMEND YOUR PROPOSAL AFTER IT IS SENT TO RTÉ.

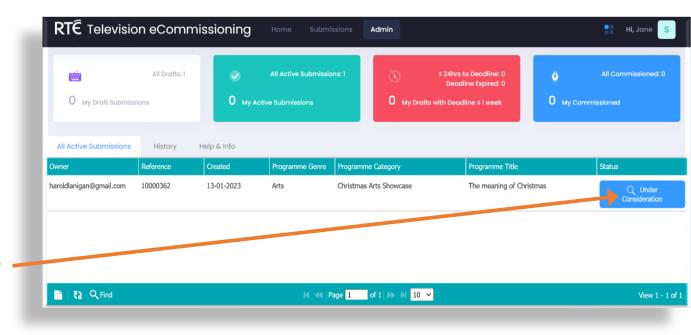

#### A Guide to Company Administration

#### All Archived Submissions

As the administrator for your company you have visibility of <u>ALL</u> archived submissions in your company for submissions received from **30**<sup>th</sup> **January 2023.** 

Select the option All Archived Submissions from the Admin menu.

You can see the status of proposals submitted to RTÉ for each of your company users.

IMPORTANT NOTE – YOU CANNOT AMEND YOUR PROPOSAL AFTER IT IS SENT TO RTÉ.

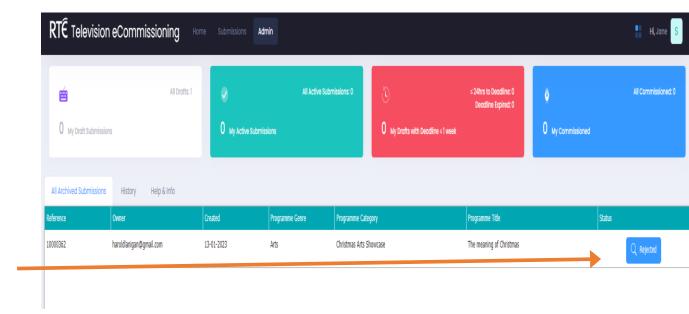